## **How to enter the final Grade in Experience?**

1. please go to My Eckerd page [\(https://www.eckerd.edu/my/\)](https://www.eckerd.edu/my/), then click EC Experience with your Eckerd account and password to login. Once you login to Experience, you should see a menu called Grade Entry to enter the final grade for students.

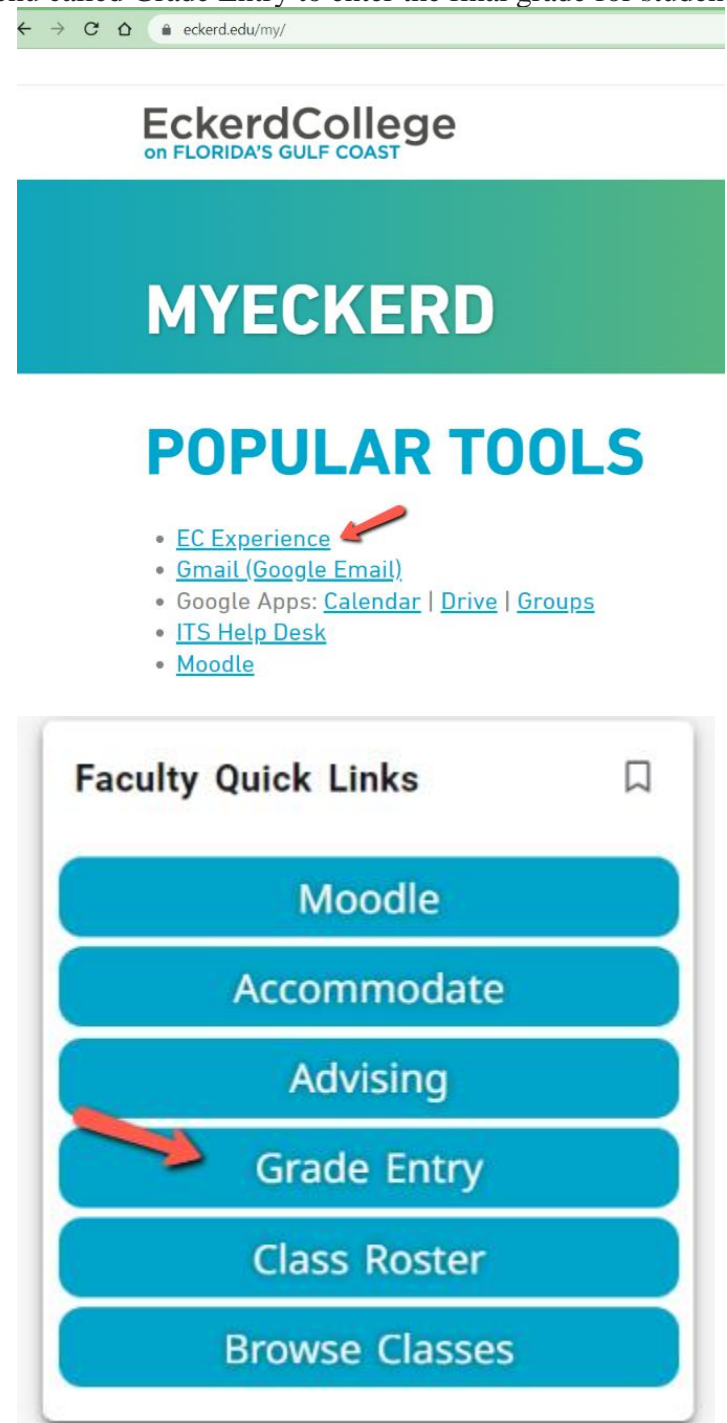

2. Click Grade entry button, you will see a list of your courses with a button called Not Started in the Grading Status column in your course, click that button to enter the grades.

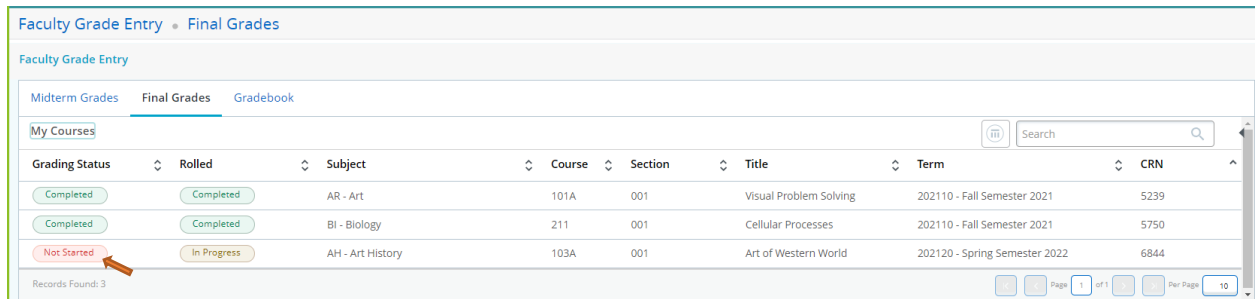

3. Then click the down arrow in the final grade column to choose the letter grade for each student, then click Save button, a message will pop up stating that the grade is successfully saved.

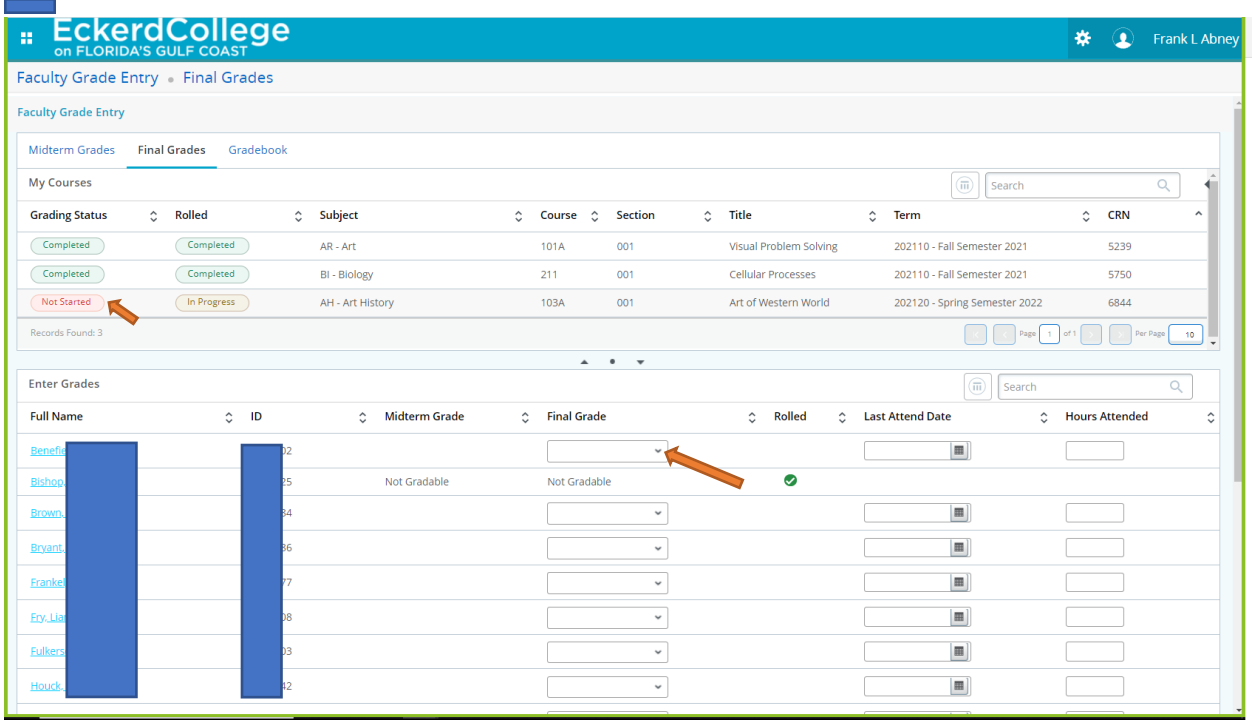

Any help, let us know at itshelp@eckerd.edu.